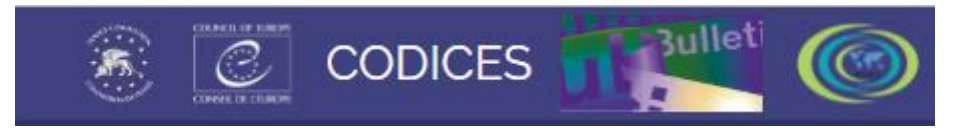

# **CODICES User guide**

 $(09/02/2024)$ 

# Contents

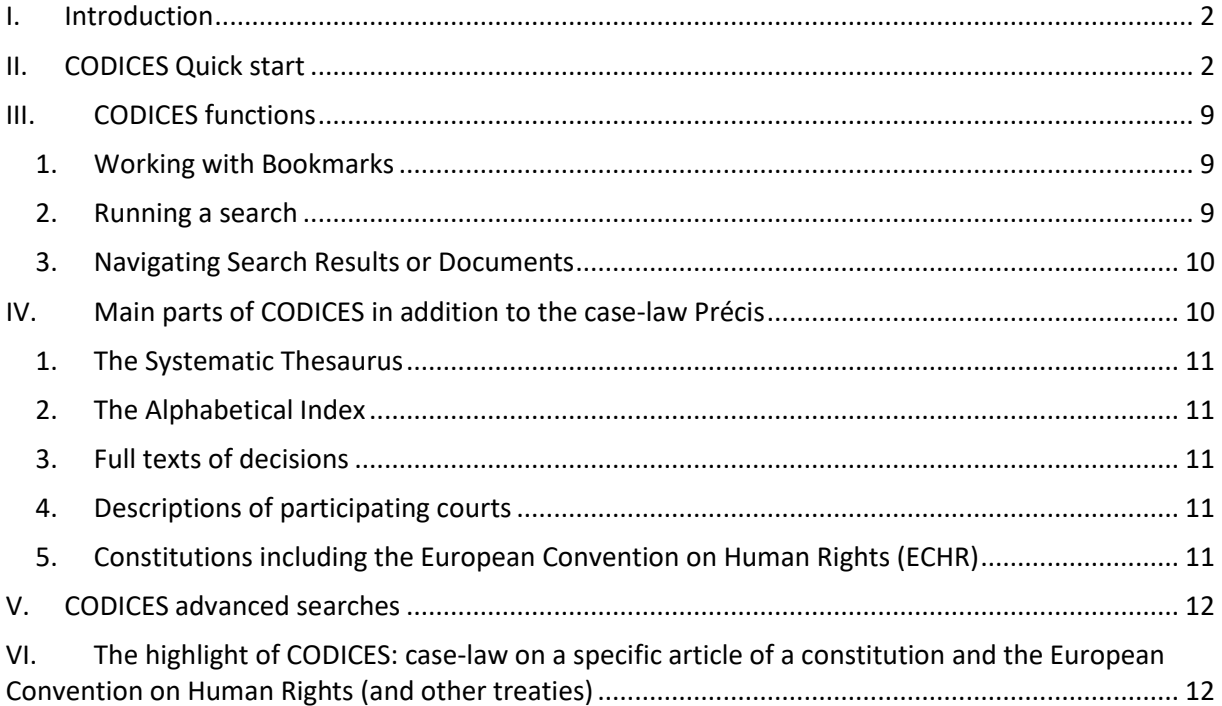

#### I. Introduction

<span id="page-1-0"></span>1. The CODICES database presents the leading constitutional case-law of more than 100 Constitutional Courts and Courts with equivalent jurisdiction (hereinafter, "the Courts") to the public.

2. CODICES contains over 12.000 Court decisions (summaries, called Précis, in English and French as well as full texts of the decisions in 43 languages) together with Constitutions, laws on the Courts and court descriptions explaining their functioning.

3. The contributions, presented in CODICES, are prepared by liaison officers appointed by the Courts themselves. This is an essential guarantee for the quality of the information presented in CODICES.

The image below shows how the abbreviation CODICES was constructed:

### CODICES - abbreviation

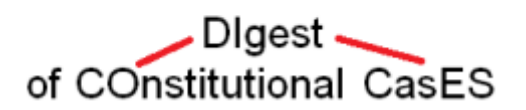

4. The [Venice Commission](http://www.venice.coe.int/) (European Commission for Democracy through Law) of the [Council of](http://www.coe.int/)  [Europe](http://www.coe.int/) hosts the database in Strasbourg and updates it regularly. The on-line version of CODICES is available at www.CODICES.CoE.int. Liaison officers, appointed by the participating Constitutional Courts and Courts with equivalent jurisdiction contribute to CODICES three times a year, each contribution covering a four-month period: January to April, May to August and September to December. However, not all contributions arrive at the same time. CODICES is updated, on average, every two weeks.

#### II. CODICES Quick start

<span id="page-1-1"></span>5. Start CODICES by typing [www.codices.coe.int](http://www.codices.coe.int/) into your browser (Chrome, Firefox, Chrome, Internet Explorer, Safari, etc.). First, you will see CODICES' welcome page:

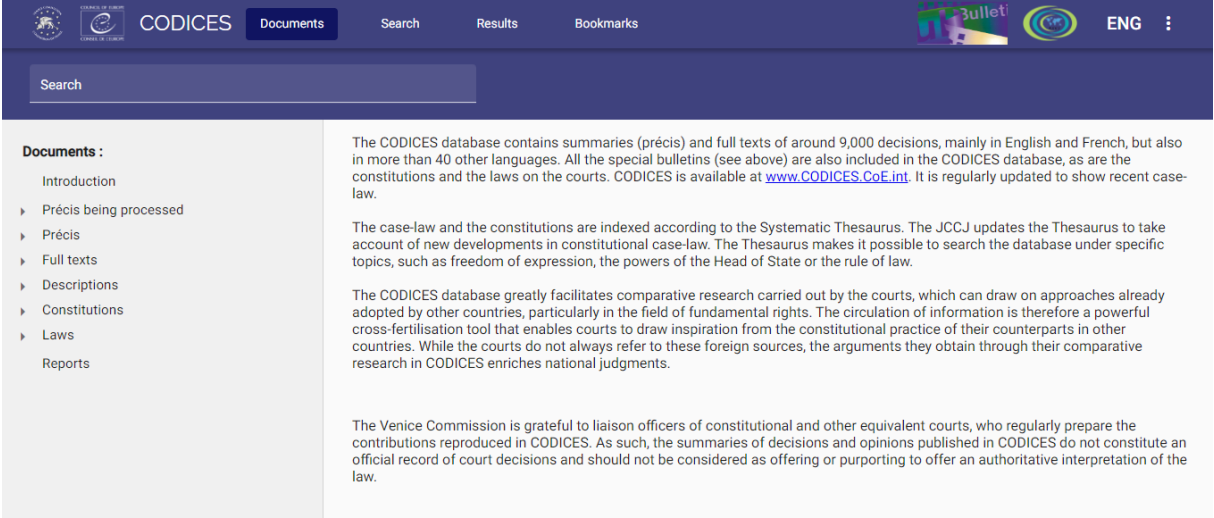

6. The left menu gives you access to the documents available in CODICES:

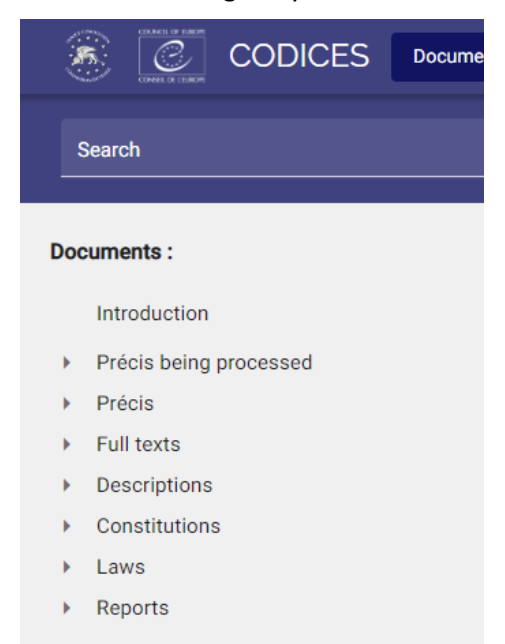

7. Developing further the menu items "Introduction", you will see information on the work of the Venice Commission and the World Conference on Constitutional Justice.

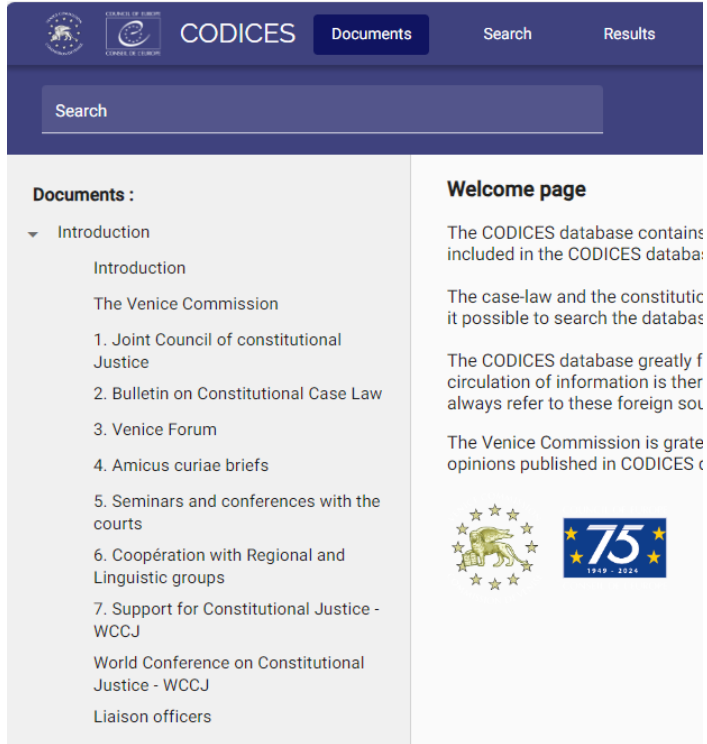

▶ Précis being processed

8. When you develop the menu item "Liaison officers" you will see the current list of liaison offers who provide the contributions to CODICES.

Note: The abbreviations in the column "GROUPS" indicate which [regional or linguistic groups](https://www.venice.coe.int/WebForms/pages/?p=02_Regional) that Court is a member of (JCCJ refers to the [Joint Council on Constitutional Justice\)](https://www.venice.coe.int/WebForms/pages/?p=01_Constitutional_Justice).

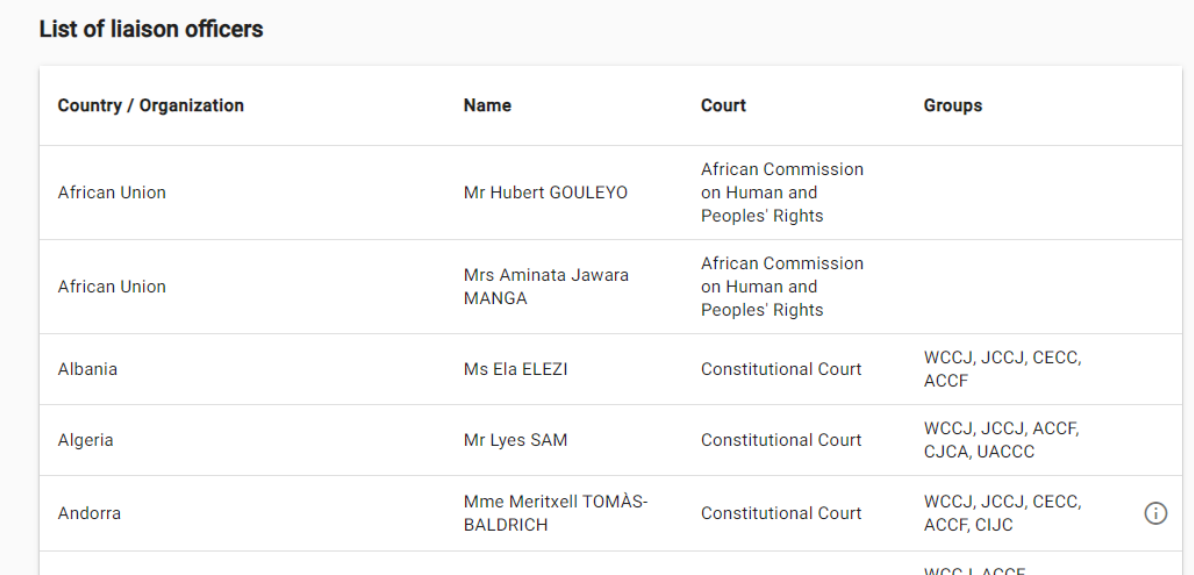

9. If you want to browse recent cases by country, for example from the Constitutional Court of Austria, expand the menu "Précis being processed", "Europe", "Austria"

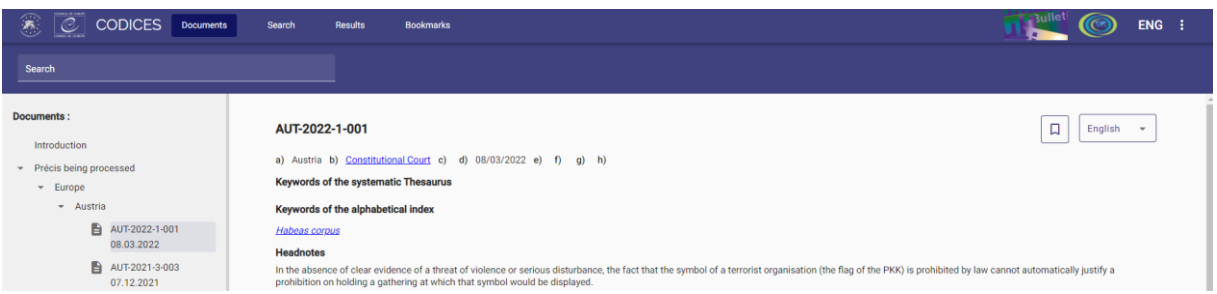

10. Please note that in the part of "Précis being processed" you will find contributions that are not yet completely edited and translated. Once this phase is completed, the précis moves to the "Précis" part of CODICES, i.e. in the example above the précis "AUT-2022-1- 001" will no longer be in the "Précis being processed" part.

11. If you wish to do a search by topic, please use the Systematic Thesaurus. Open the "Search" page, then select "Systematic Thesaurus" and look for the concept / category that you are interested in. The search bar allows you to filter a desired term. Below, there is an example of a search for case-law on equality / discrimination by gender:

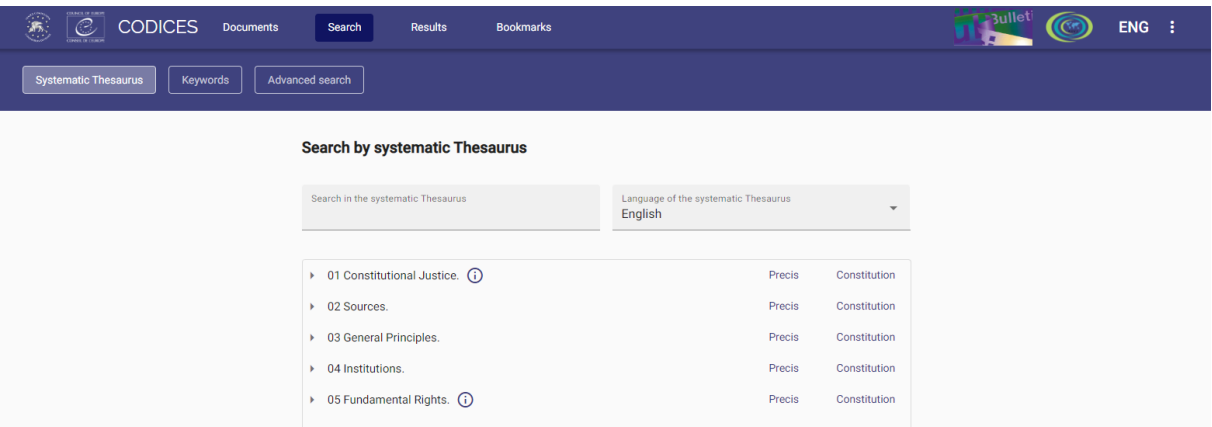

12. You may see links under the folders of "Précis" and "Const." on the right side of the screen:

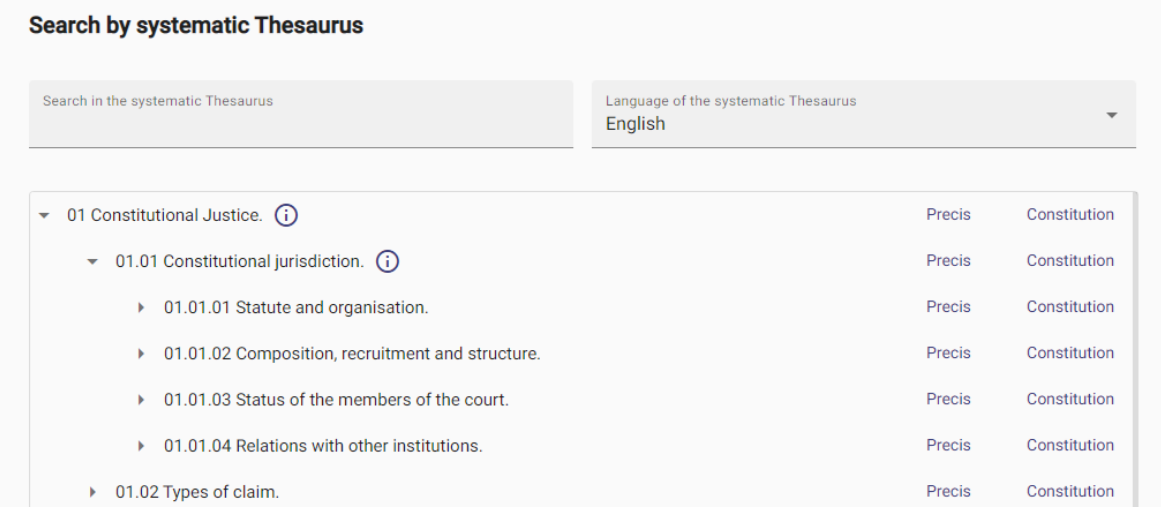

#### 13. In the Thesaurus, search for "gender":

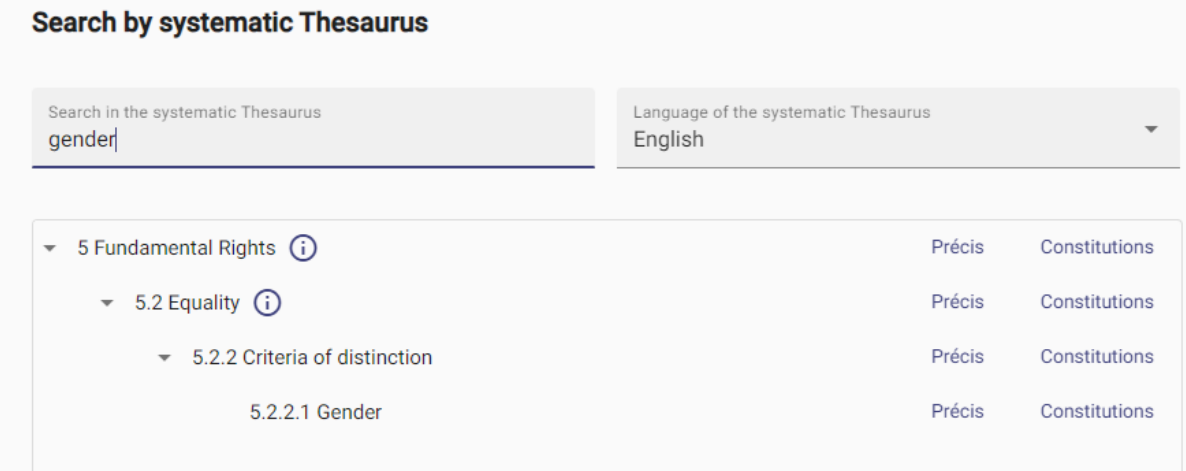

Then, click on the link "Précis", which will start a search in the database for the topic equality / discrimination by gender, which already has 479 results (09/02/2024). This means, that there are many decisions / judgments to be examined on this topic in CODICES:

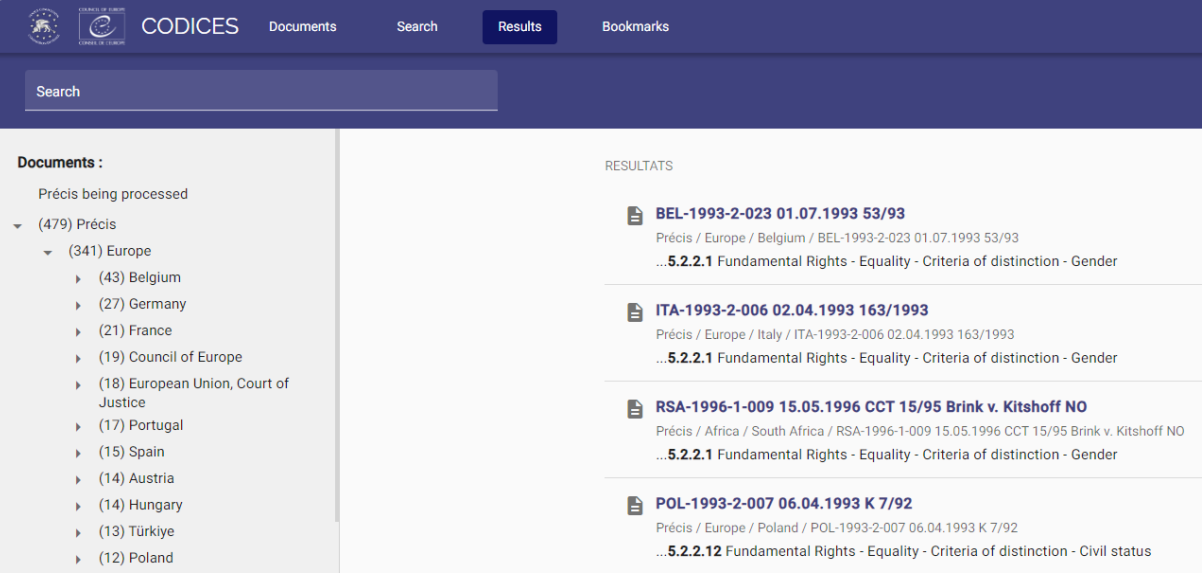

14. If you want to consult these results, click on them in the main body, for instance by clicking on "BEL-2002-3-011" you will bring up the corresponding Précis:

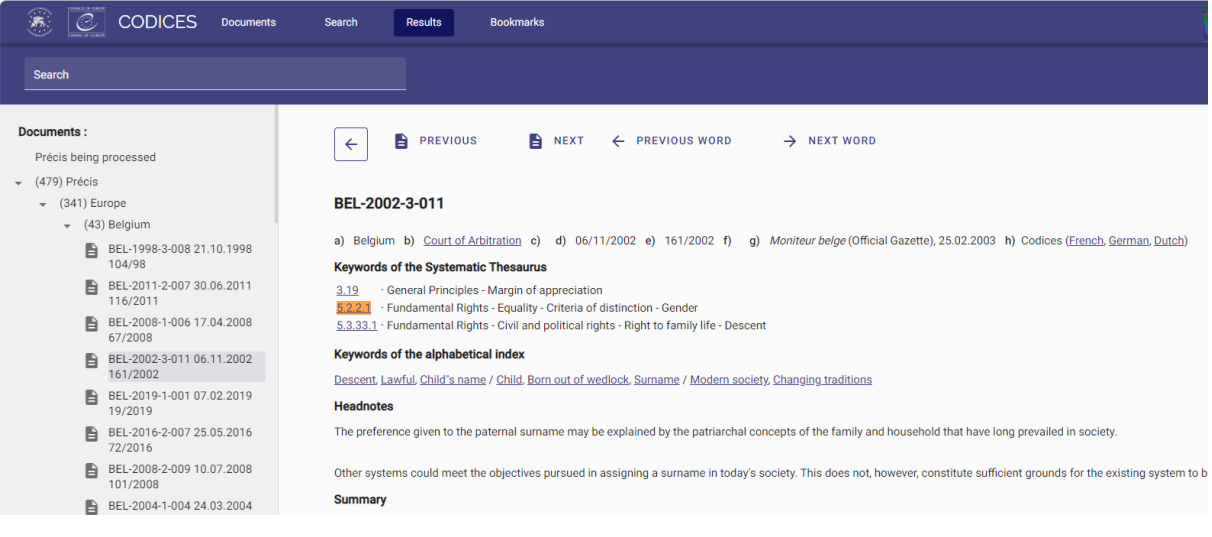

15. In order to search via the Systematic Thesaurus, you can also use a filter:

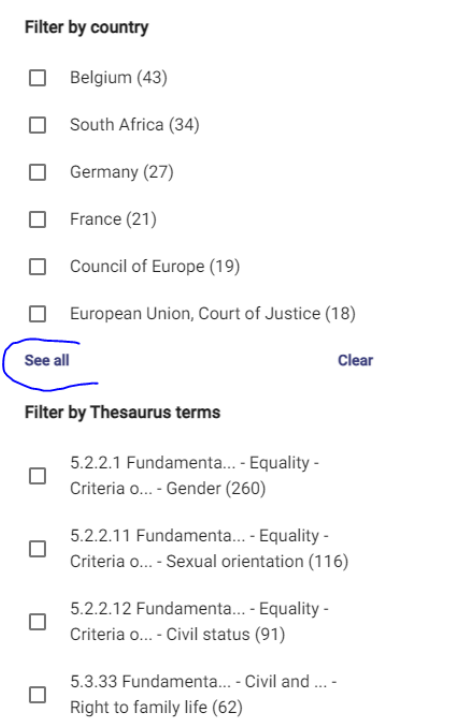

16. If you want to choose from a list of all keywords of the Systematic Thesaurus, click on "See all" in the Filters box. If you want to remove previous Thesaurus filters, click on "Reset":

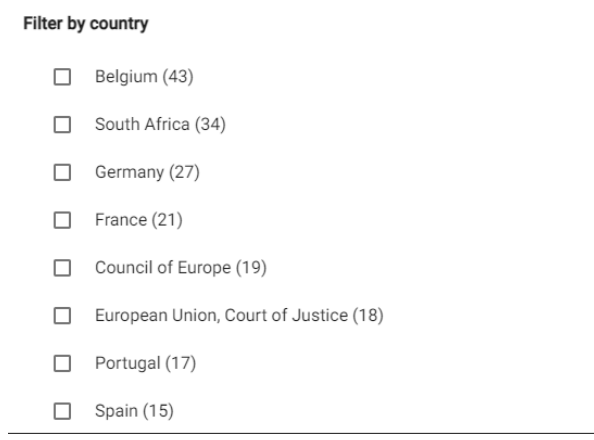

OK Clear all

17. In order to choose among the results, click on each of them in turn:

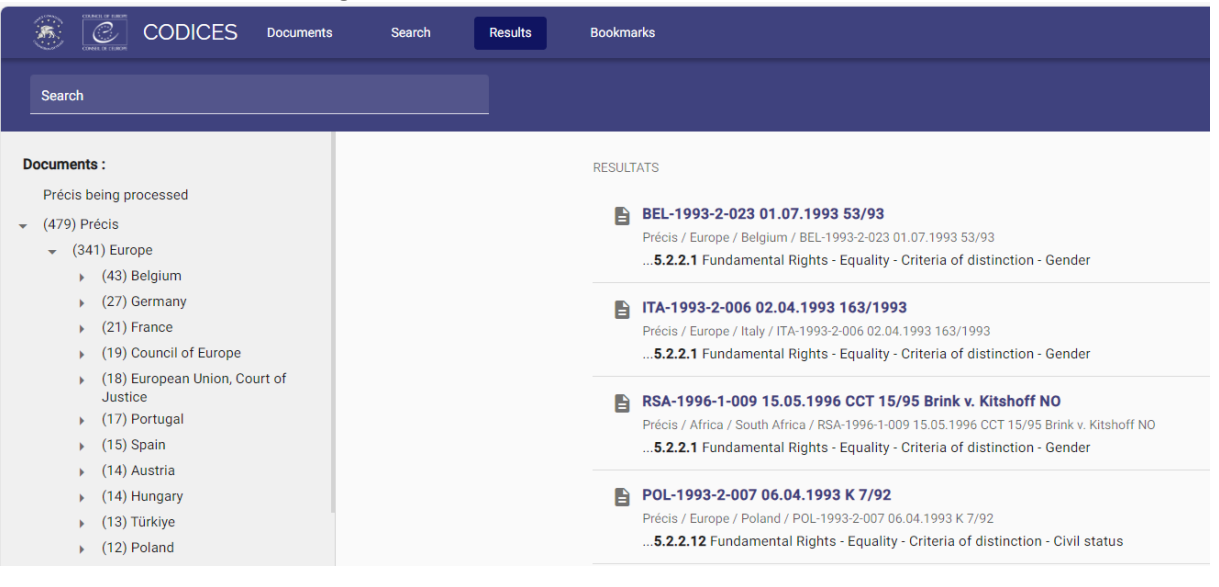

18. It is usually enough to take a quick look at the keywords ("Thesaurus" and "Alphabetical Index") and to read the Headnotes to decide whether or not the Précis is relevant for your research. If it is, click on the icon "Bookmark"  $\left(\Box\right)$ . The color of the icon changes after the click, the document is bookmarked  $(\Box)$ .

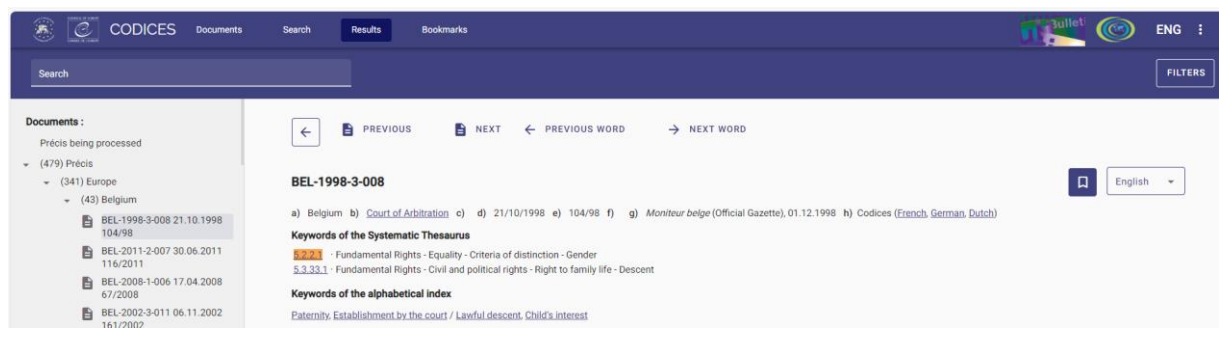

19. To return to the list of results, please click on the back arrow:

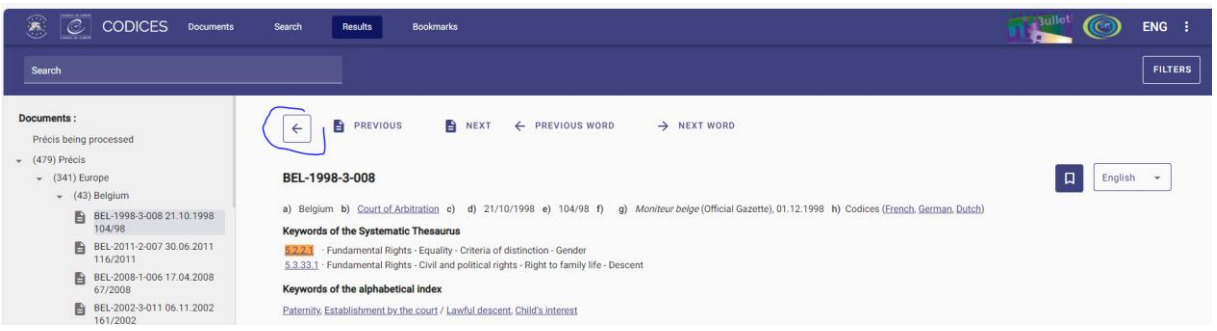

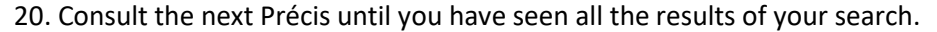

21. In order to move to the next page at the end of the list of results, click on "Next" (see below).

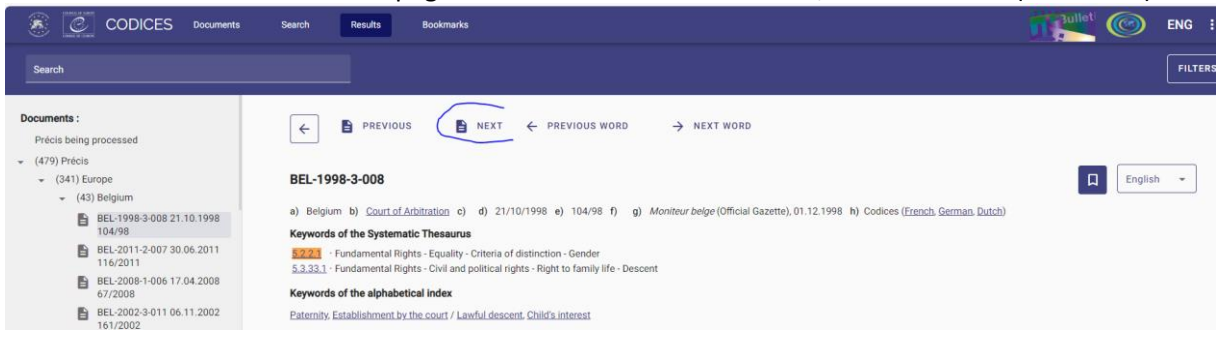

### <span id="page-8-0"></span>III. CODICES functions

#### 1. Working with Bookmarks

<span id="page-8-1"></span>22. Bookmarks make the navigations and reference to your site more convenient.

23. You can add, remove, or edit the Bookmarks so that you can save any document pages. CODICES stores bookmarks as part of your user preferences.

24. To add a bookmark, open the necessary document page and click on the icon "Bookmark". The Bookmark will be added and saved.

25. To display the added bookmarks, click on the Bookmarks menu. The Bookmarks page opens and all added bookmarks are listed. On this page you can edit or delete the names of saved bookmarks.

#### 2. Running a search

<span id="page-8-2"></span>26. On the default site, there are many different ways in which you can run a search. You should start all searches by typing what you wish to search for into the quick search bar located at the top, middle-left of the default site.

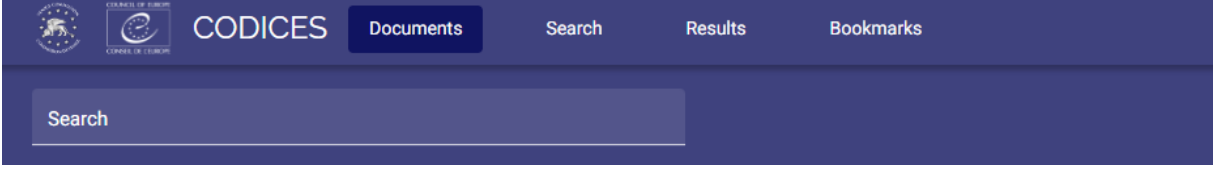

27. Alternatively, you can choose to perform a search using one of the 3 options provided in the search menu:

- Systematic Thesaurus
- Keywords
- Advanced search

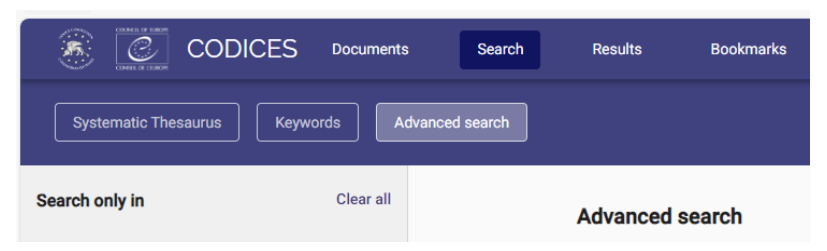

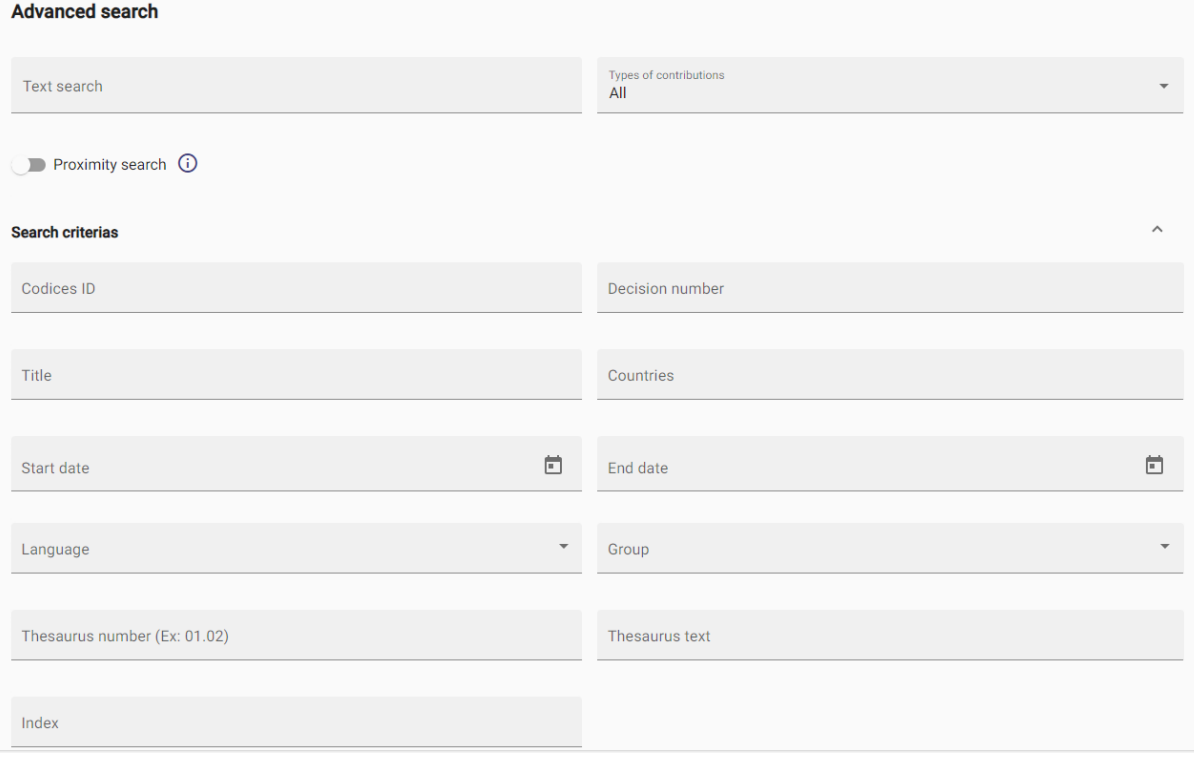

### 3. Navigating Search Results or Documents

<span id="page-9-0"></span>28. After selecting a document from the list of search results, you can manually scroll through that document to identify all the matches. You can also use the tools in the Document toolbar to navigate the search results and documents.

- Prev Match ( ) or Next Match ( ) Moves from one search match to the next within one document. The search for the match in the document is cyclical. If you use your system PDF viewer, use the navigation tools that are included in the interface of your system PDF viewer.
- Prev Hit Doc ( ) or Next Hit Doc ( ) Moves from one document in your search results list to the next.

#### IV. Main parts of CODICES in addition to the case-law Précis

<span id="page-9-1"></span>29. CODICES consists of eight parts:

- 1. Introduction
- 2. On-going Précis (summaries of decisions), most recent contributions in English or French, which are still in the process of final editing, but they are available to the public right after being sent to the Venice Commission
- 3. Précis (final, proof-read)
- 4. Full texts of decisions (in 43 languages)
- 5. Descriptions of the Courts (basic texts, composition, procedure and organisation, jurisdiction / powers, nature and effects of decisions)
- 6. Constitutions, including the European Convention on Human Rights and its protocols (ECHR) and other international treaties
- 7. Laws governing the work of the Courts
- 8. Reports presents various constitutional justice reports that are not available on the web site of the Venice Commission [\(www.venice.coe.int\)](http://www.venice.coe.int/).

### 1. The Systematic Thesaurus

<span id="page-10-0"></span>30. The Systematic Thesaurus has two functions in CODICES: it searches both the Précis for a decision which has been indexed according to a given keyword of the Systematic Thesaurus and the constitutions for articles which have been indexed accordingly.

31. Please note that indexing of the constitutions is an on-going project and not all constitutions contained in CODICES have been indexed yet. For some constitutions, the indexing of amendments needs to be updated. Please signal any incorrect indexing to [venice@coe.int.](mailto:venice@coe.int)

## 2. The Alphabetical Index

<span id="page-10-1"></span>32. The Alphabetical Index is composed of a list of keywords that are complementary to the Systematic Thesaurus and cross-references, both within this list and towards the Systematic Thesaurus.

33. The keywords of the Alphabetical Index are arranged in alphabetical order. Underlined keywords are query links, which search for all the occurrences of these keywords in the Précis.

34. There are two types of cross-references: a keyword of the index may be a cross-reference to another keyword of the index (e.g. "AIDS see HIV (AIDS)") or to a keyword of the Systematic Thesaurus (e.g. "Equality see mainly 5.2"). The phrase "see mainly" serves as a reminder that Précis are principally indexed using the Systematic Thesaurus and that the Alphabetical Index is simply complementary to the thesaurus. Thus, the user's approach to CODICES should be to conduct searches using the Systematic Thesaurus, which includes the constitutional concepts in its legal context. The Alphabetical Index is used for indexing legal fields not just constitutional law (criminal law, civil law) or factual elements.

### 3. Full texts of decisions

<span id="page-10-2"></span>35. CODICES contains around 10.000 full texts of decisions, in the original language or translated, that have been published as Précis in the Electronic Bulletin on Constitutional Justice (e-Bulletin). There is an identification number for these texts, which corresponds to the one used for the Précis. In the Précis, if there is a full text available it will include, in zone h) of the Identification section, the word "CODICES" followed (in brackets) by the list of languages in which the full text is available. The name of the language is a link to the full text of the decision in that language. (E.g. "h) CODICES (Czech, English)"; the word "Czech" is a link to the corresponding full text of the decision in Czech, and the "English", to the full text in English.)

36. Other full texts in CODICES, for which there is no Précis, have identification numbers containing an "X" (e.g. "SLO-1995-X-002"). Consequently, there are no links to a Précis and it cannot be found via a Systematic Thesaurus search, since the thesaurus is used to index the Précis but not the full texts. These "X" full texts do contain, however, the fields "T\_Identification", "T\_NUM" and "T\_Date" (of the decision), which can be used to carry out field searches. As the "Full Texts" book includes texts not only in English and French but also in other languages, the relevant fields begin with the letter "T\_"

## 4. Descriptions of participating courts

<span id="page-10-4"></span><span id="page-10-3"></span>37. The Courts' descriptions include all or some of the following chapters: Introduction, Basic Texts, Composition and organisation, Powers, Nature and effects of judgments, Conclusion, Bibliography.

## 5. Constitutions including the European Convention on Human Rights (ECHR)

38. This part contains constitutions (or extracts concerning the constitutional court or court with equivalent jurisdiction) in English and/or in French.

39. In the "Précis" and "Précis being processed" parts, links lead from references to articles of the constitutions in the Précis to the corresponding text of the articles. In the "Constitutions" book, query links in the title of the article (e.g. "Article 17") search for all the Précis in which the Article has been cited. This function allows the case-law concerning a given article of a constitution to be found.

### V. CODICES advanced searches

<span id="page-11-0"></span>40. The advanced search mask carries out searches in specific parts of the Précis. The following fields are available for searches (queries):

- Text search: Works like the quick search in the header and additionally allows the use of keywords such as and, or, not
- Types of contributions
- Proximity search
- ID CODICES
- Decision number
- Title
- Country
- Decision date between a start date and end date
- Language
- Court groups
- Systematic Thesaurus
- Alpha Index

41. In zone " Alphabetical Index" of the Précis, many keywords are also links (blue and underlined). If you click on them, they will start a query for the main part of this keyword in all other Précis. The main part of a keyword is the part before the first comma, e.g. in the keyword "Time limit, extension", the main part is "Time limit". Therefore, the query link will find "Time limit, reduction" as well because the query searched for all the keywords of the index beginning with "Time limit".

### <span id="page-11-1"></span>VI. The highlight of CODICES: case-law on a specific article of a constitution and the European Convention on Human Rights (and other treaties)

42. The Précis (case-law), the Constitutions and the Laws are searchable in full text, as well via the detailed Systematic Thesaurus of constitutional law.

43. The highlight of CODICES is the system of extensive links between the various parts of the database. Each reference to an article of a national constitution is linked to the text of the article. Conversely, a click on the articles of a constitution that brings up the pertinent case law of the Court. The European Convention on Human Rights and other international treaties are also included in the database. As a consequence, a click on an article of the Convention brings up not only the case-law of the European Court of Human Rights, but more importantly, the case law of the national Court referring to that Article of the Convention. 16

44. For instance, when looking for case law on Article 6 ECHR, go to the part "Constitutions", "English", "Council of Europe" (for technical reasons, CODICES considers the Convention to be the constitution for the "country" Council of Europe), "Convention for the Protection …" and scroll down to Article 6 ECHR:

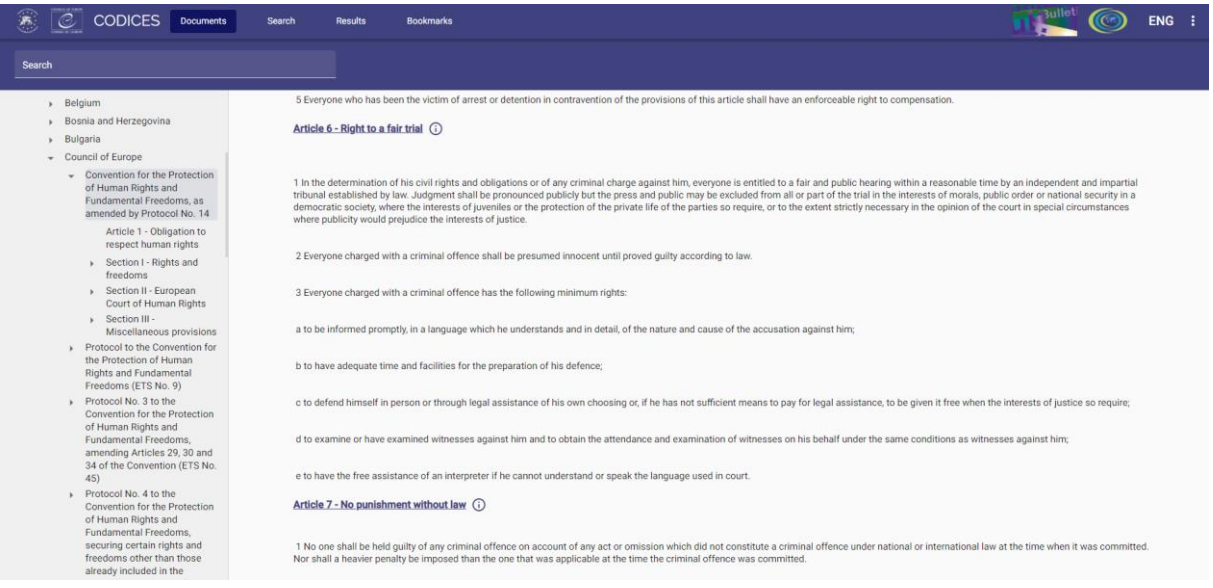

45. Click on the link "Article 6" and you will obtain over 650 results.

46. While the case law of the European Court of Human Rights is easily available in HUDOC, with this search you also carry out a comparative analysis of national case law relating to an article of the Convention.

\*\*\*